# **Ficha FCI Pré Requisitos:**

Ter faturamento no período.

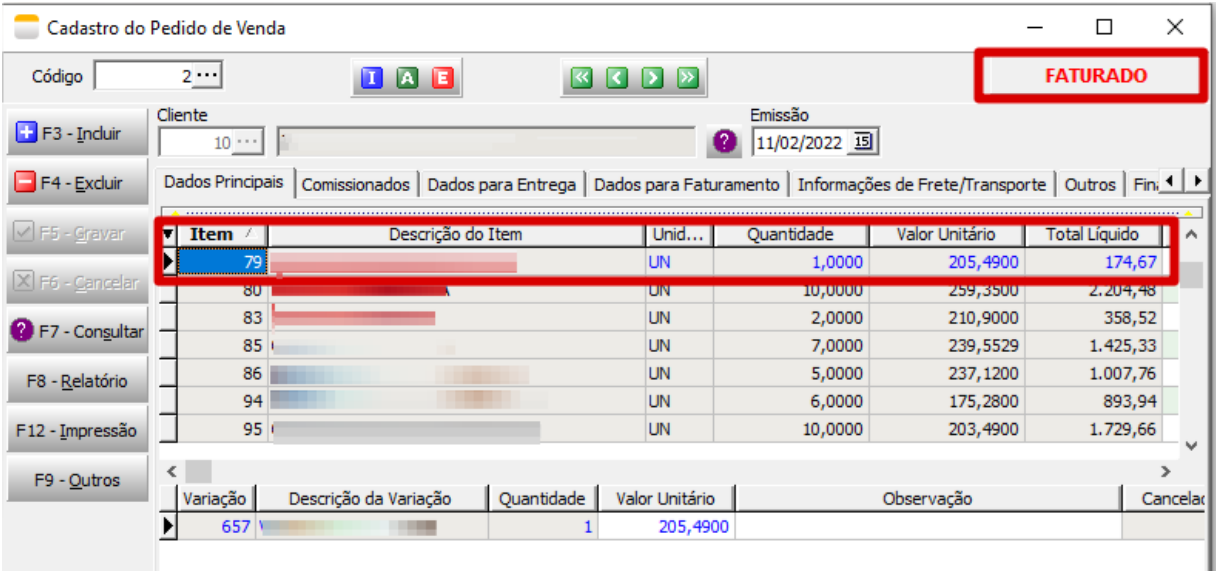

### Ter composição do item.

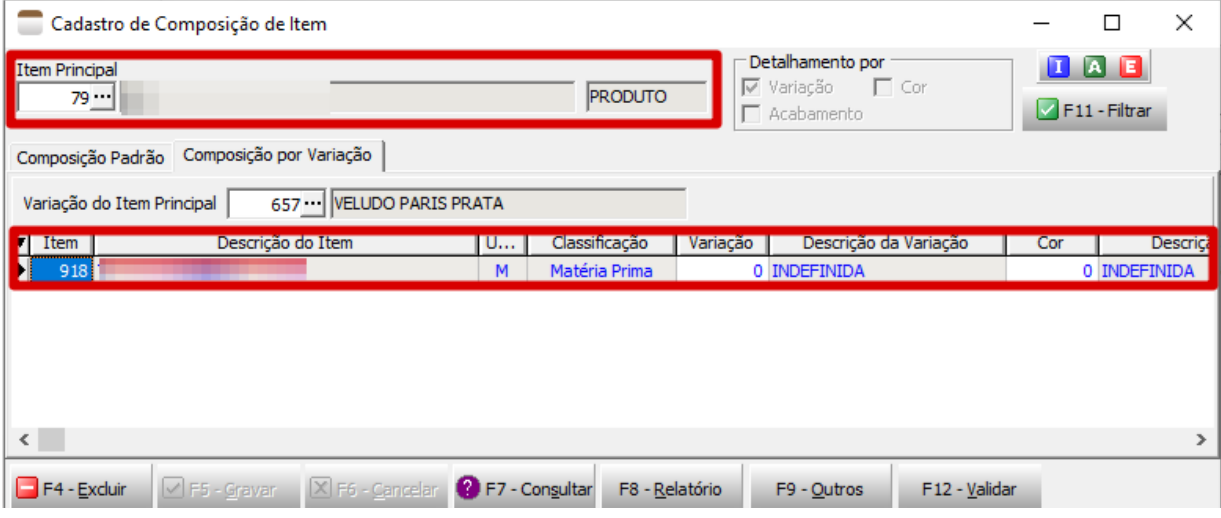

Ter entrada de nota fiscal de compra.

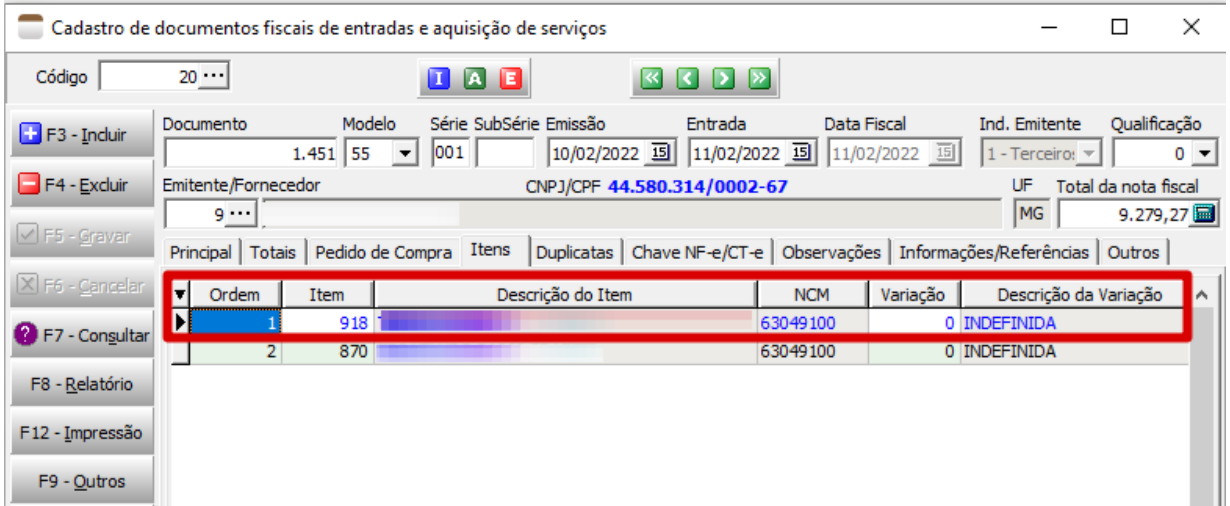

 $\mathbb{R}^n$ 

 $\blacksquare$ 

Ter o percentual de CI preenchida na matéria prima. Essa informação é inserida na entrada da nota fiscal de compra

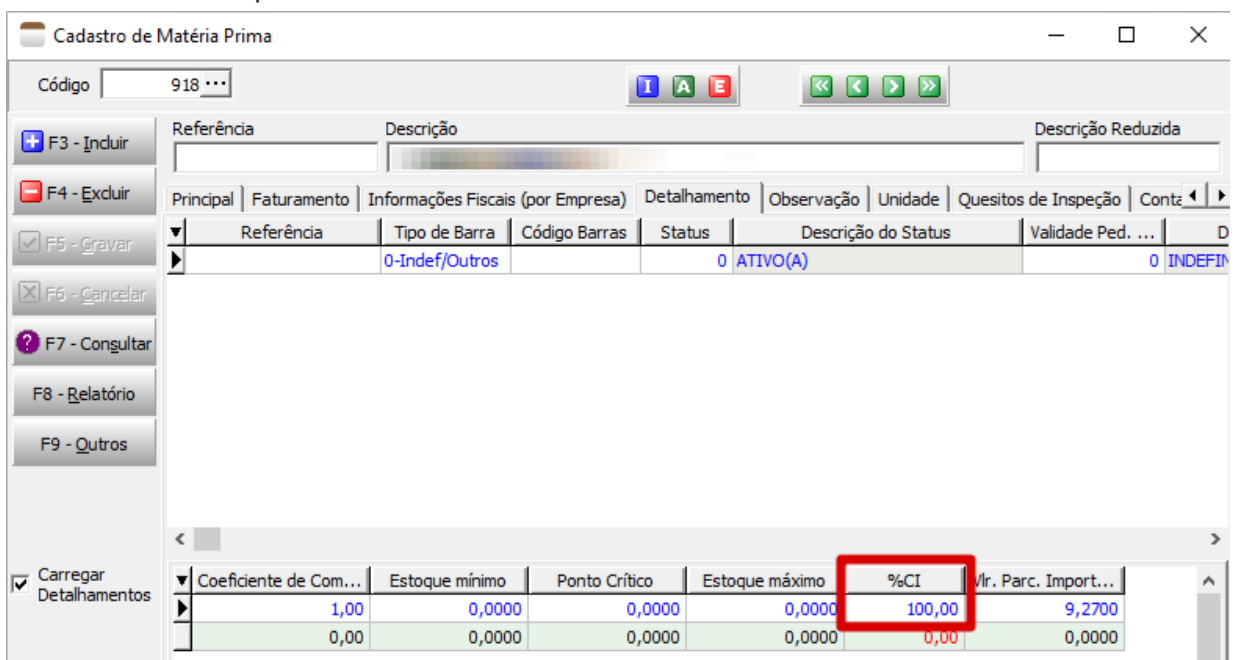

Cadastro da Matéria prima informar a origem correta.

### **Gerando a ficha FCI**

1. Incluir os itens que possuem matéria prima estrangeira na sua composição. Deve filtrar e selecionar os itens, após gravar serão exibidos na aba "Ficha de controle de importação".

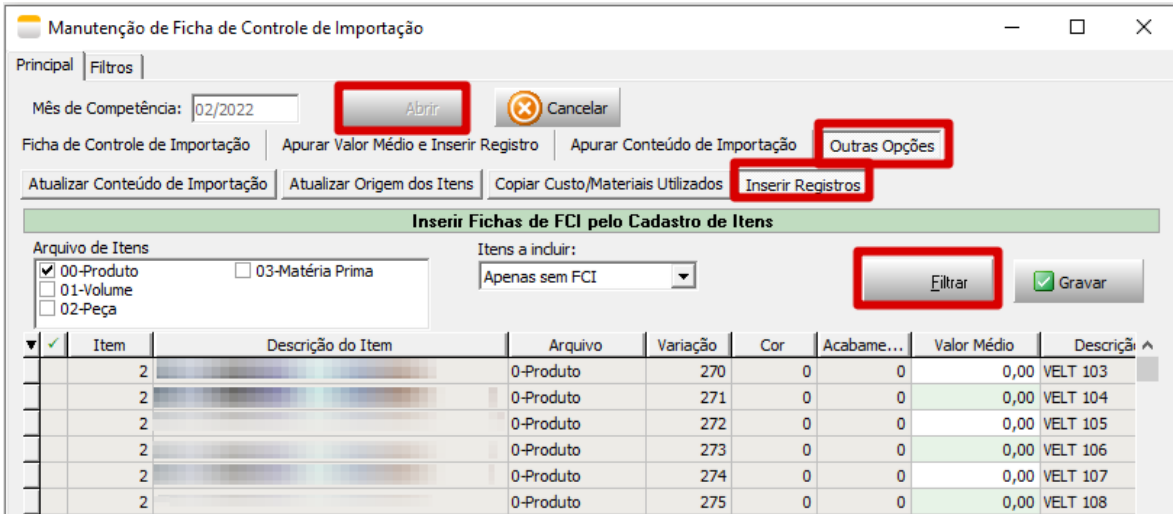

Os itens selecionados serão apresentados na aba abaixo, o próximo passo será calcular o valor da 2.mercadoria, o percentual de importação e o valor da parc. importada.

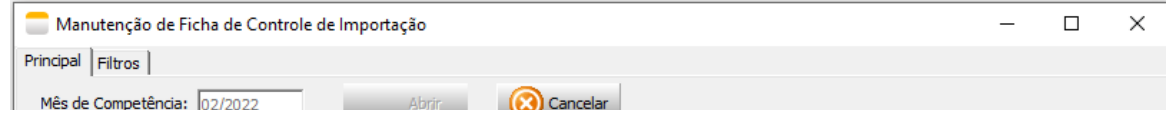

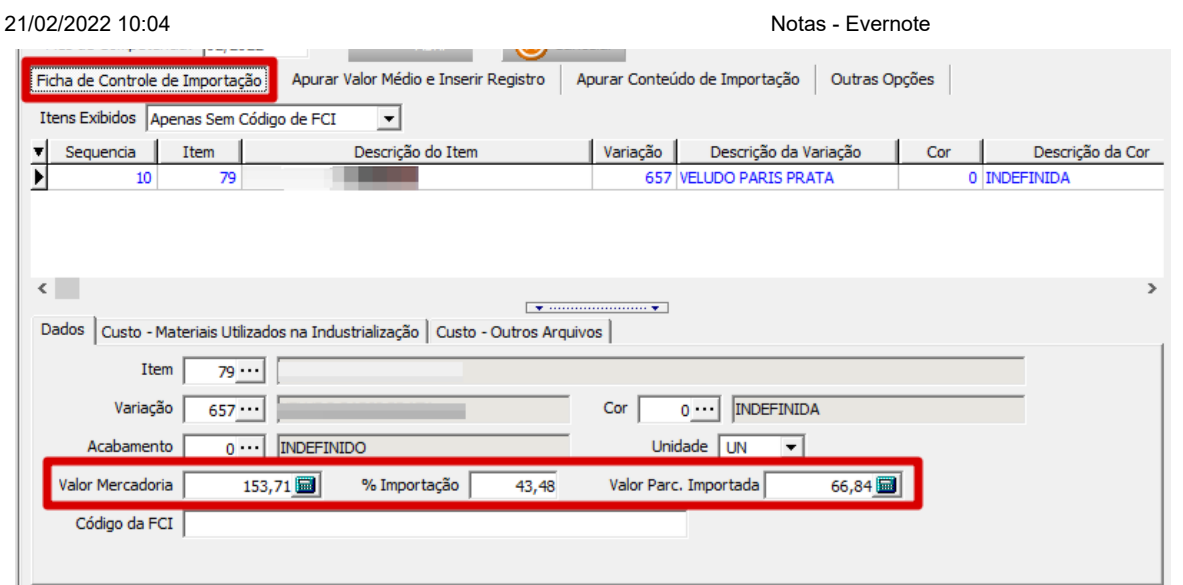

Para Calcular o valor da mercadoria, utilizamos a aba "Apurar valor médio". Deve informar o período, 3. sendo necessário ter vendas nesse período. Clicar em processar, selecionar os itens e gravar. O calculo do valor devera ser definida pela contabilidade.

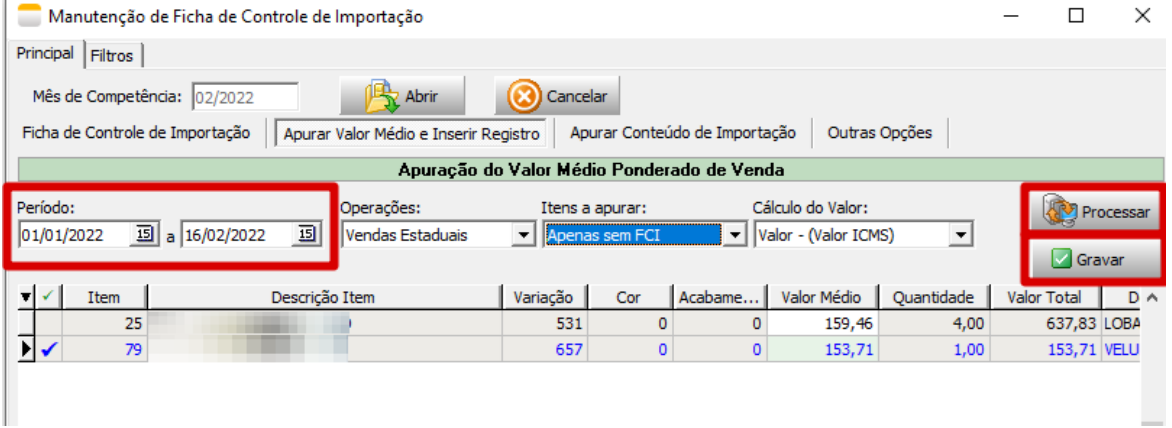

A próxima etapa deve-se calcular o percentual de importação e o valor da parcela importada. Na aba 4."Apurar conteúdo de importação", deve filtrar os itens já incluídos nos processos anteriores , processar para poder realizar os cálculos e gravar.

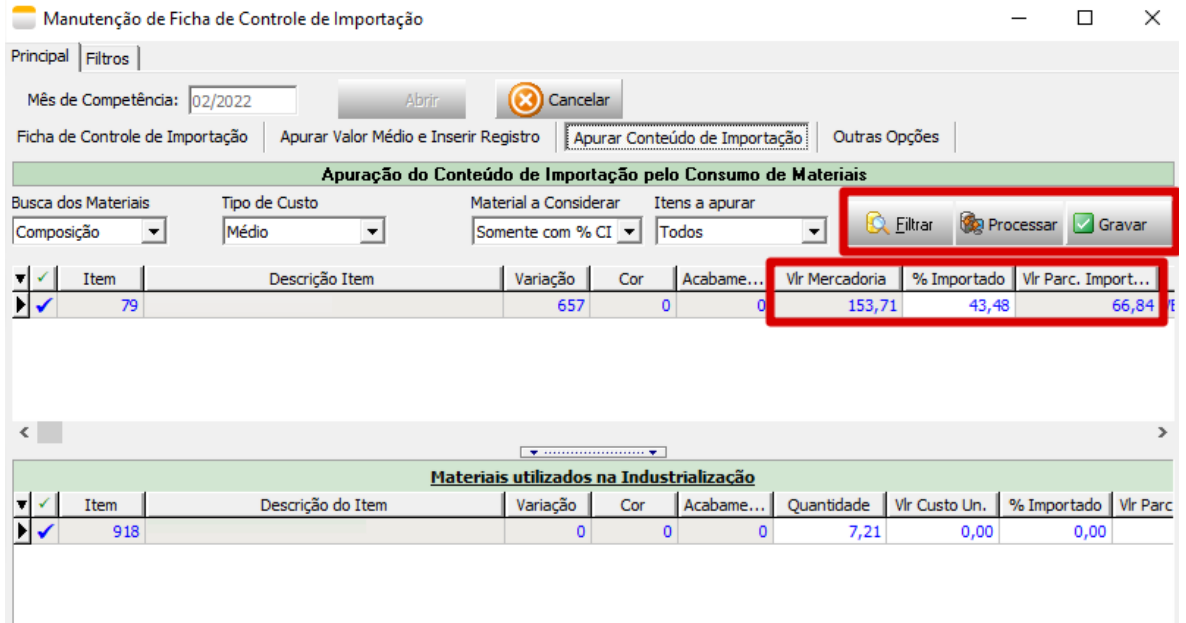

5. Após realizar os cálculos, deve-se atualizar o %CI e Valor parc. Importada. Ao filtrar será exibidos os itens inclusos no inicio da rotina, deve seleciona-los e gravar.

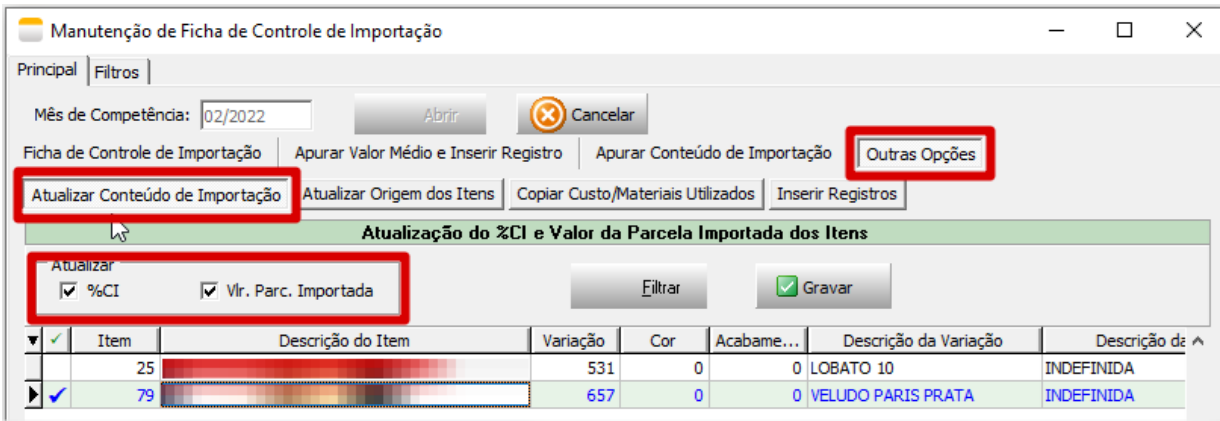

#### As informações serão atualizadas no cadastro do item.

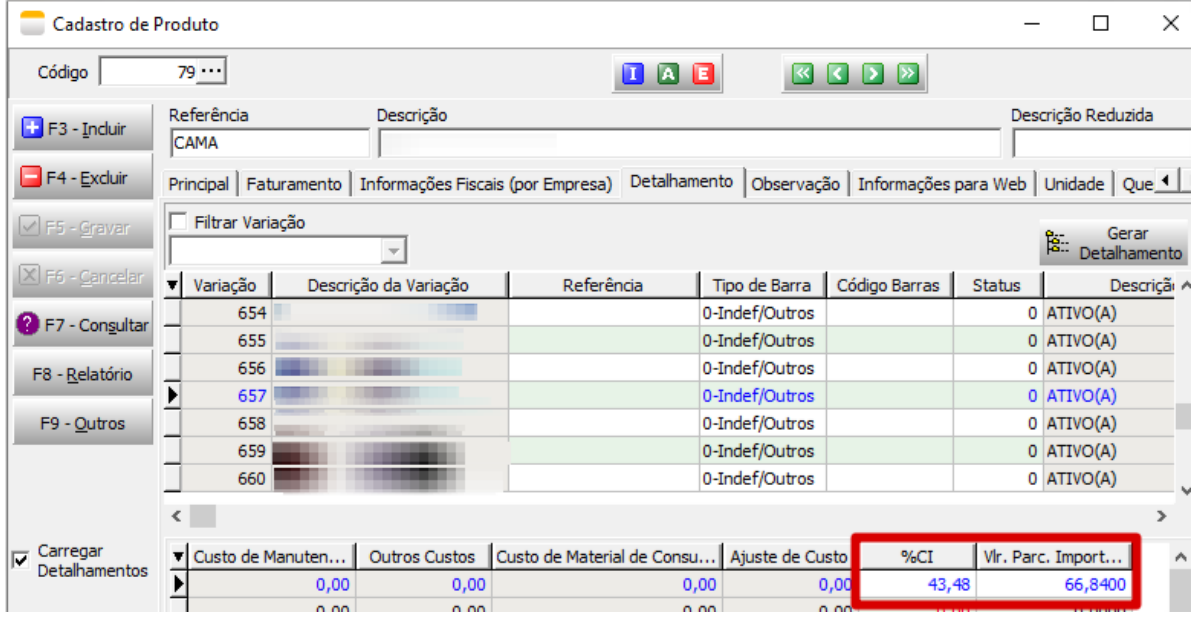

O próximo passo é atualizar a nova origem do produto, observe que na tela abaixo que é exibida um 6.tabela com a faixa de %CI para cada origem, o %CI foi calculado nos processos anteriores. No exemplo abaixo a origem atual do item é 0 e vai ser atualizada para 3.

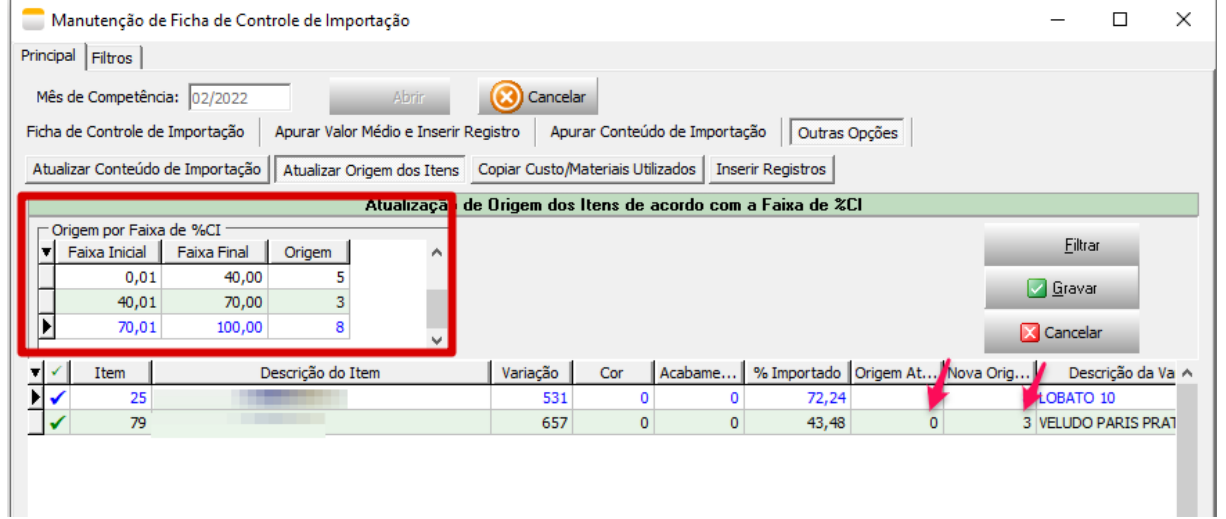

Ao gravar, a nova origem foi atualizada na aba de detalhamento do produto. Desta forma não é considerada a origem que fica na aba "Informações Fiscais".

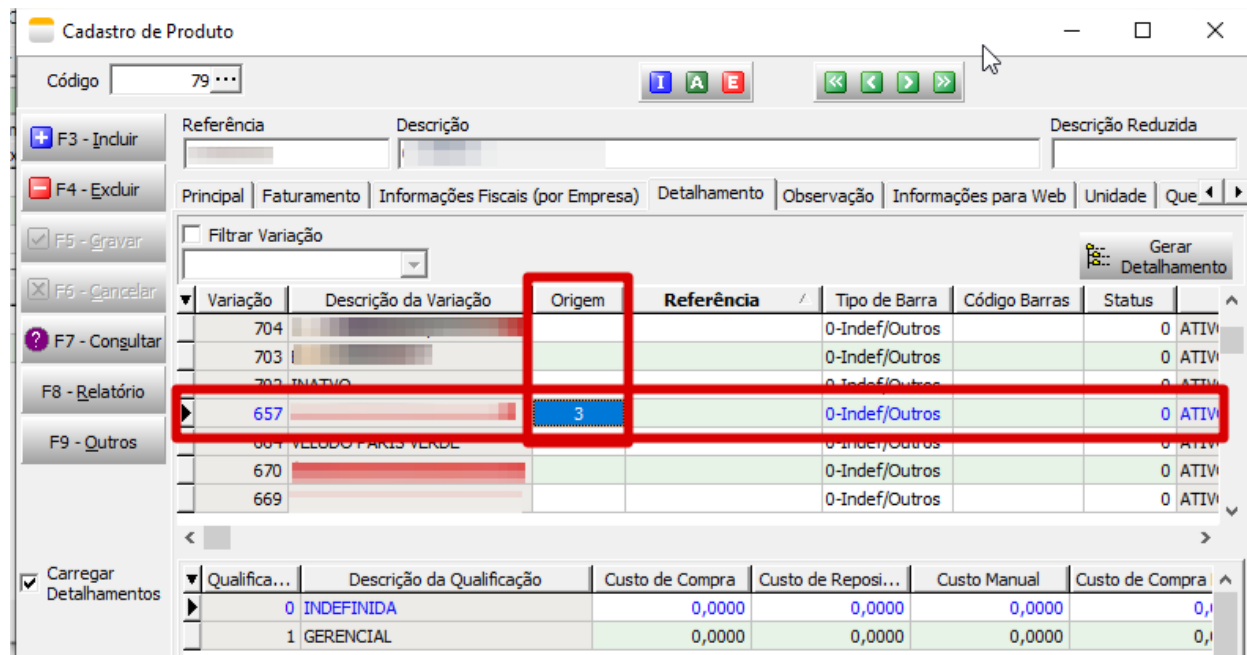

## **Gerando o arquivo para ser validado**

Após fazer todos os processos acima, deve ser gerado o arquivo contendo todos os produtos e percentuais para serem validados nos aplicativos do governo.

1. Acessar o menu "Integração - > FCI -> Gerar arquivo". Deve informar a competência, filtrar os itens, seleciona-los, e gerar o arquivo.

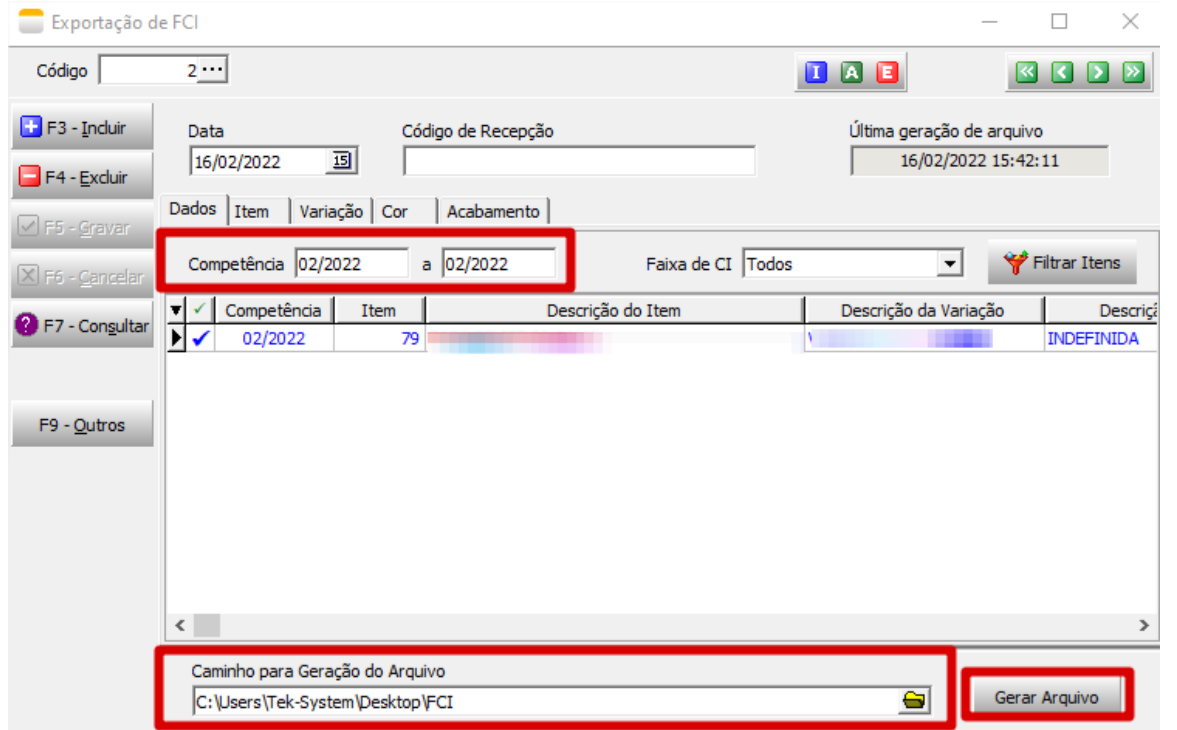

O arquivo gerado será como o do exemplo abaixo.

```
*44706343000141_16022022_154209.txt - Bloco de Notas
                                                                                                                         \sigma-<br>Arquivo Editar Formatar Exibir Ajuda
0000 44706343000141 XXXXXXX XXXXXX XX XXXXXXXLTDA 1.0
0001 Texto em caracteres UTF-8: (dígrafo BR) ção', (dígrafo espanhol-enhe)'ñ', (trema)'Ü', (ordinais)'ªº',
(ligamento s+z alemão)'ß'.
0010|44706343000141|XXXXXXXX XXXXXXXX XX XXXXXXX LTDA|0042311950053|XXXXXX XXXXXX XXXXXX 1725 XXXXXX XXXXX
XXXXX 36500364 | UBA | MG
099045001
5020 XXX XXXXXX 90 XXXX - XXXXX XXXXX XXXXX 63049100 79.657 | | UN | 153, 71 | 66, 84 | 43, 48
59903
9001
9900 0000 1
990000010119900 5020 1
9990 5
9999 13
```
2. Após gerar o arquivo, valida-lo é preciso pegar o retorno e importar no sistema. Ao importar o arquivo será salvo o código da FCI do produto. Para fazer a importação deve acessar o menu "Integração -> FCI -> Processar retorno".

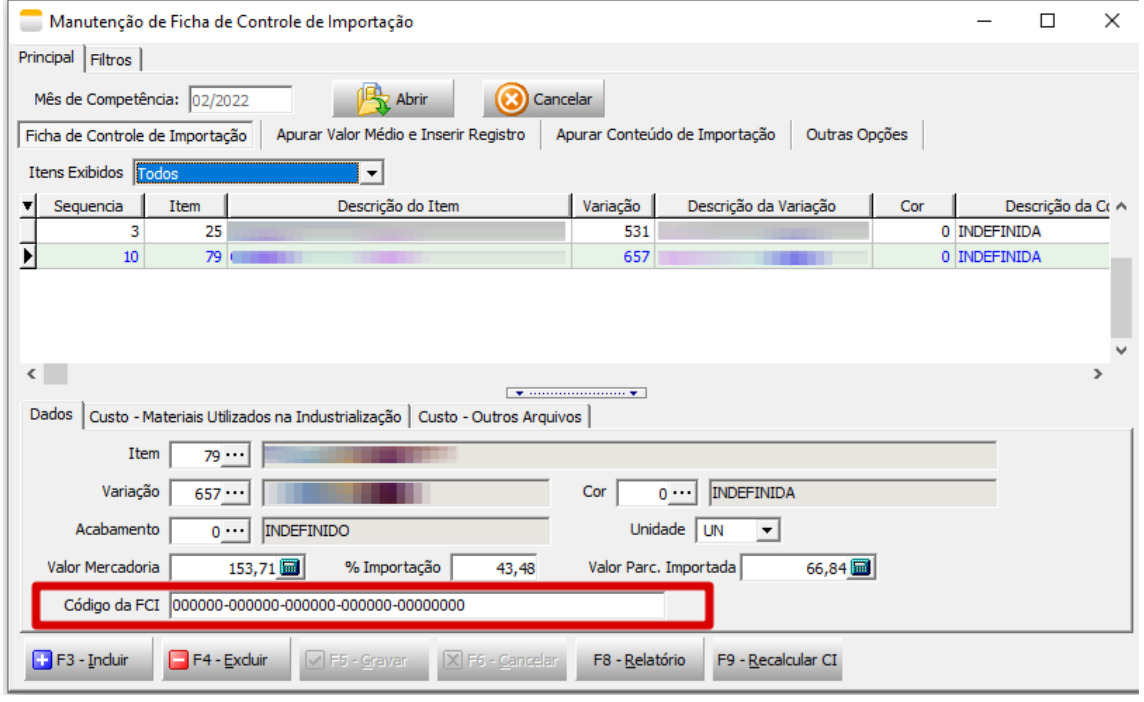

## **Fazendo o uso da FCI na emissão de nota fiscal.**

Ao realizar faturamento, no cadastro de carga deve clicar no botão "Buscar ultima FCI" . O código da FCI será preenchido no item da carga. Essa informação é impressa na nota fiscal.

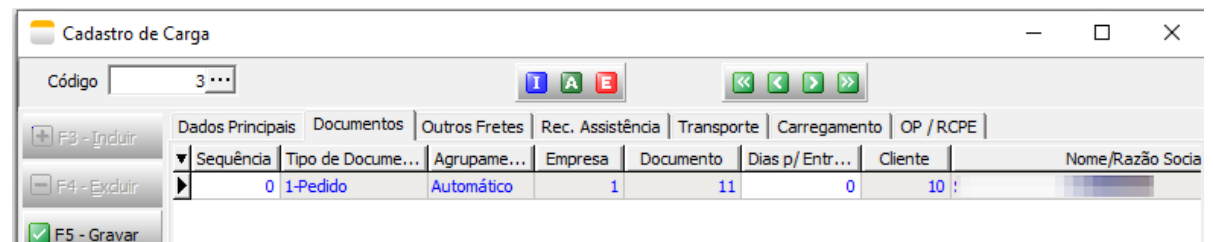

https://www.evernote.com/client/web?\_sourcePage=-Ek9cClylgPiMUD9T65RG\_YvRLZ-1eYO3fqfqRu0fynRL\_1nukNa4gH1t86pc1SP&\_fp=HjLv… 6/7

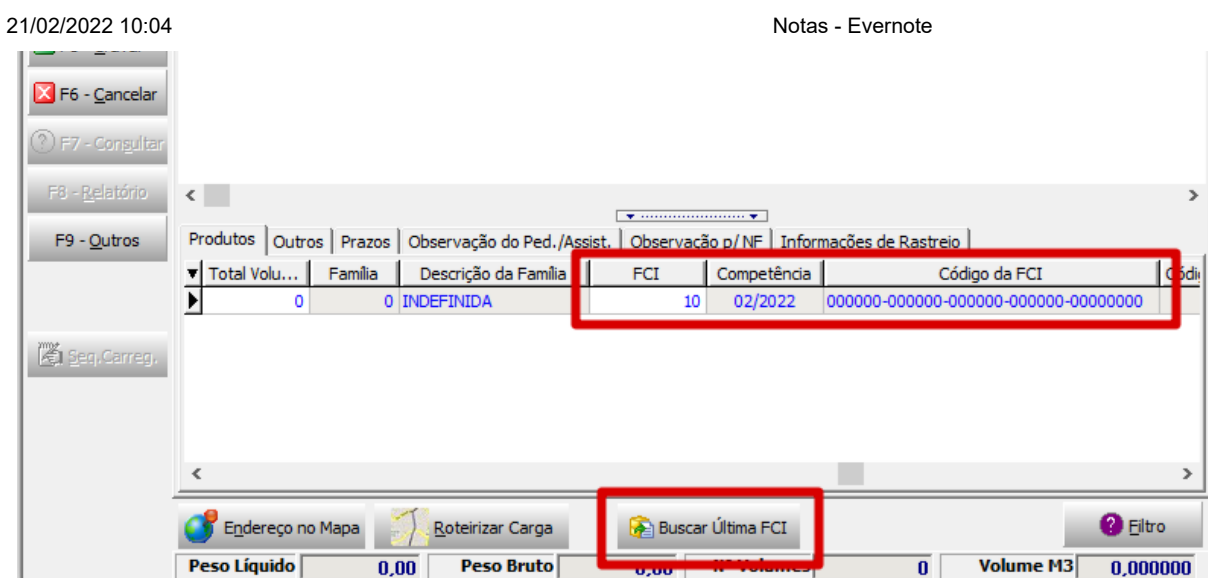